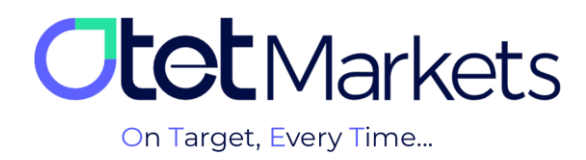

## **Training on how to open an account in cTrader (cTrader Platform)**

To open a cTrader account through Otet Markets, do the following steps in order:

1. After logging in to your account in Otet, select Trade Accounts from the left menu and click cTrader.

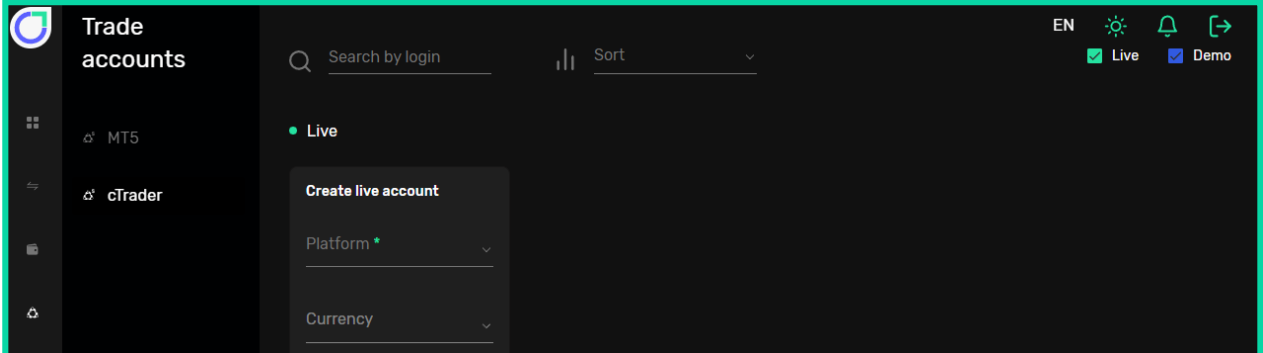

2. On the page that opens, you will see three sections as follows:

(1) Live: To create a real trading account

(2) Demo: To create a trial trading account (demo)

(3) Trading platforms: Downloadable versions of cTrader software for Android, iOS, Windows and web version

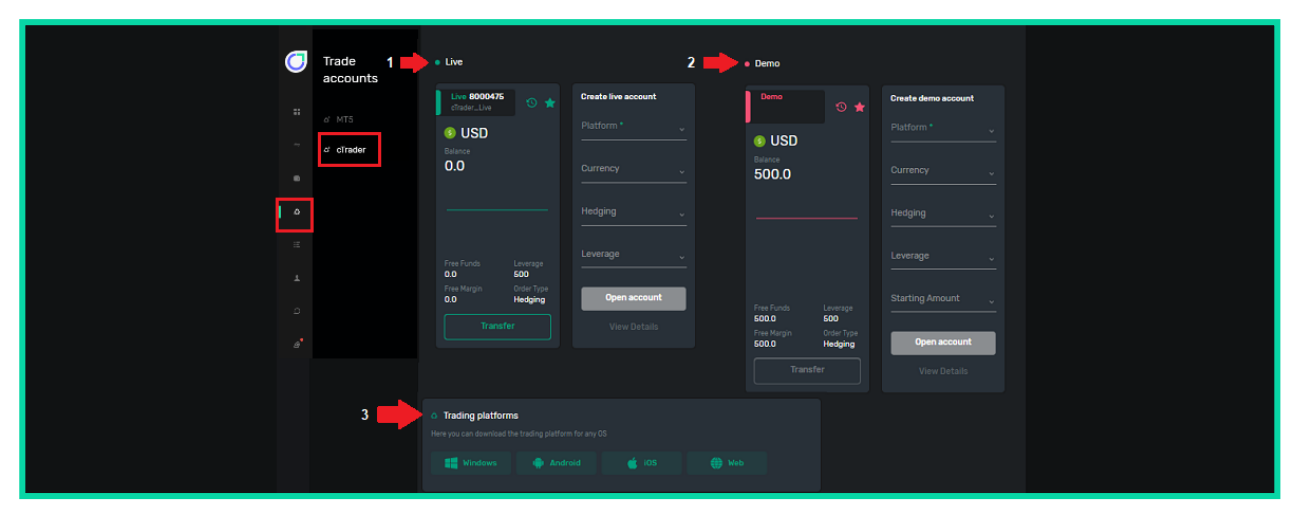

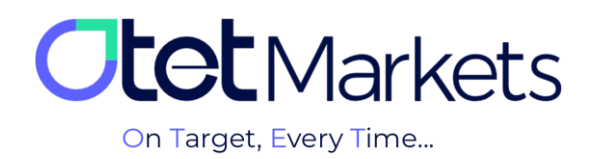

**3.** To open a live account, first choose the trading account type (Platform), then the deposit currency, the trading model of the account (Hedging), and the desired leverage (Leverage). Finally, click the 'Open account' button to create your account.

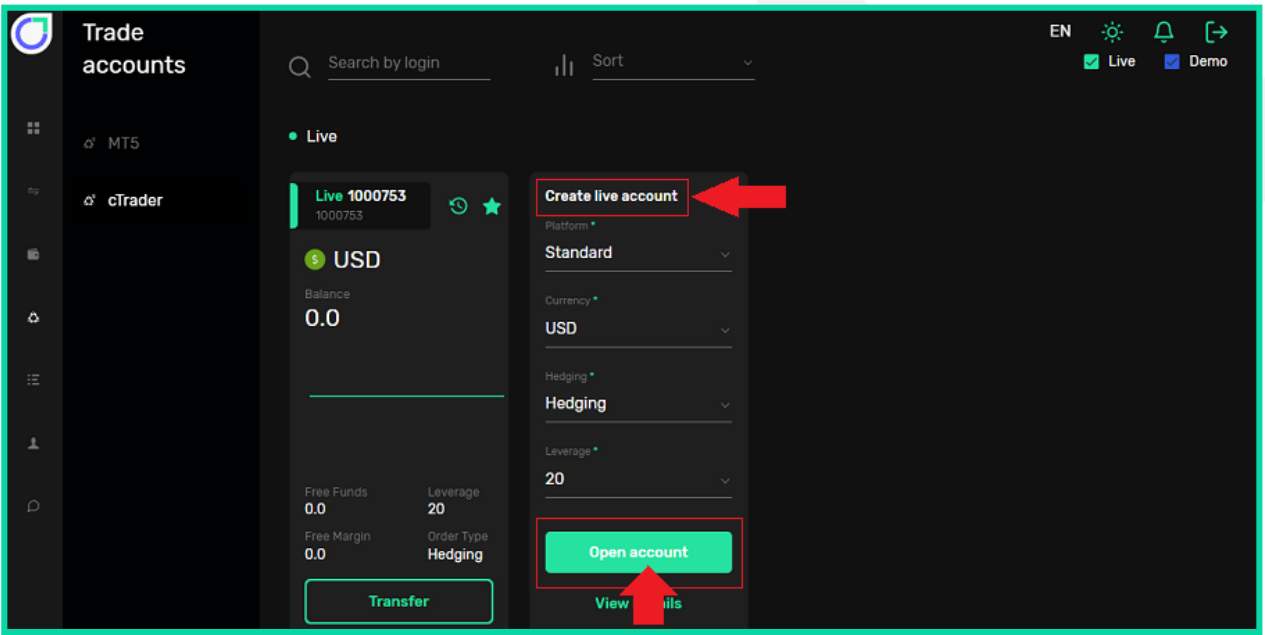

**4.** After creating a trading account, an email will be sent to you with account information, email address, and cTrader username. At the bottom of the email is the Launch cTrader button, by clicking on which you will be transferred to the web version of the cTrader platform.

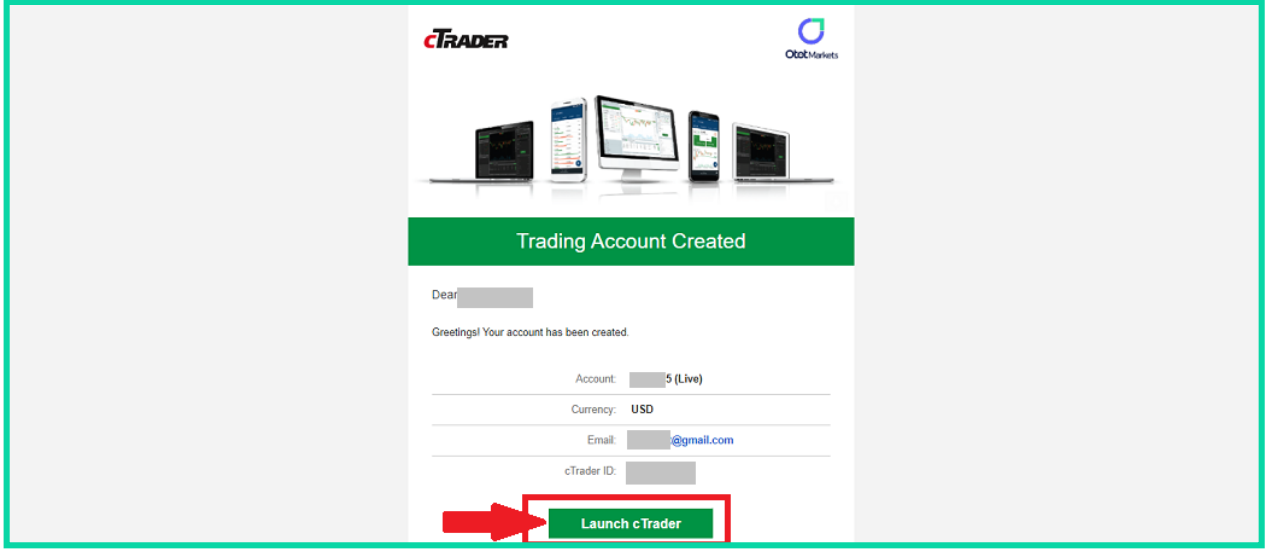

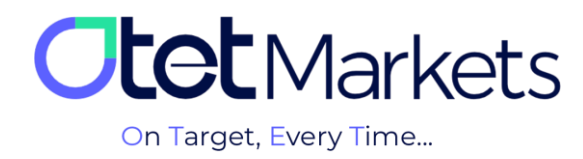

## **cTrader software password recovery**

**1.** On this page, to enter the trading accounts, it is enough to write your username and password in the login window. If you have forgotten your cTrader password, you can follow the steps we have described below.

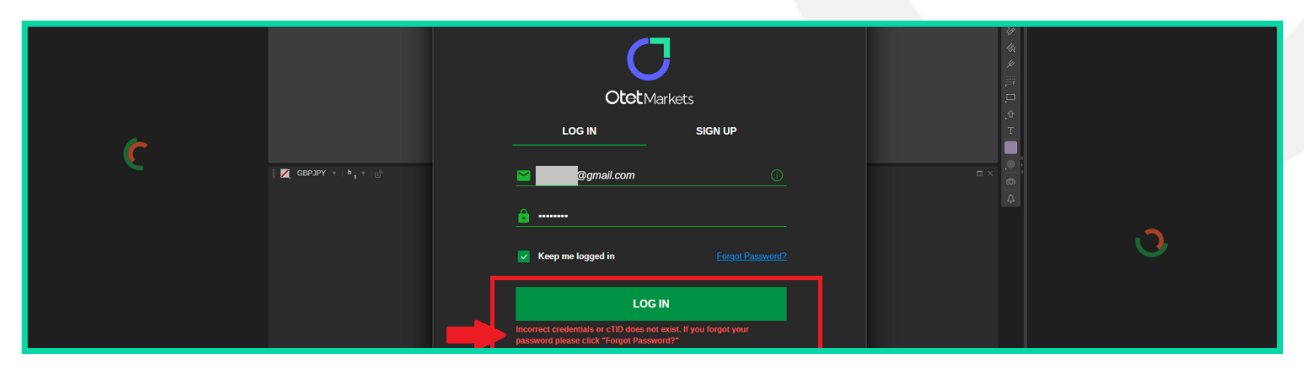

**2.** In your browser, type www.ctrader.com and enter the official cTrader website. On the top right of the first page, click the dummy icon and select the login option in the open window.

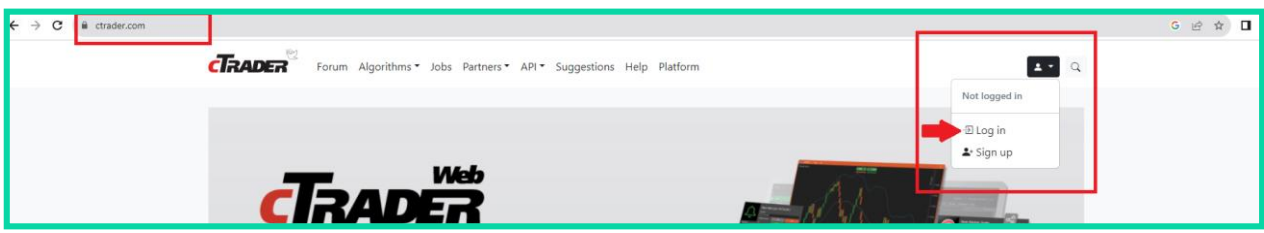

**3.** In the window that opens in this step, click Forget Password.

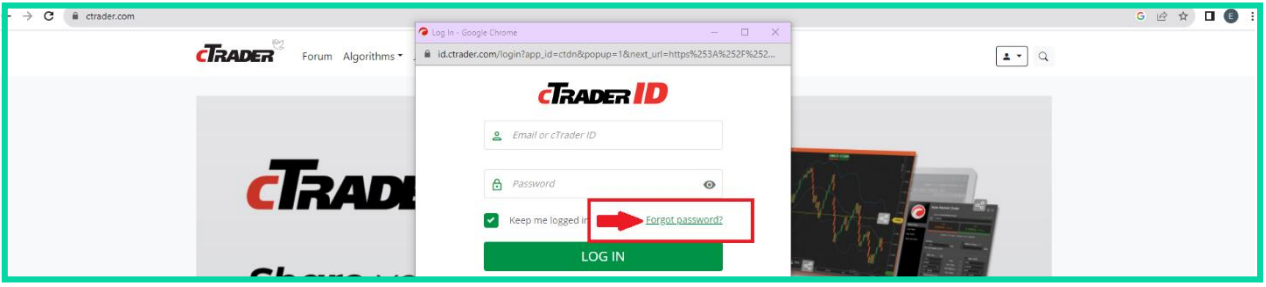

**4.** On the new page, write the e-mail address you registered in Otet brokerage and click the Reset Password button.

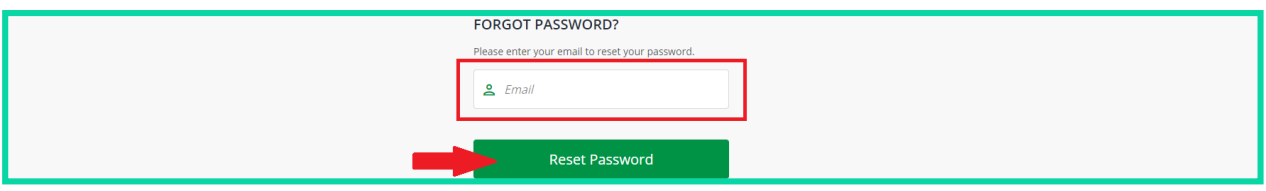

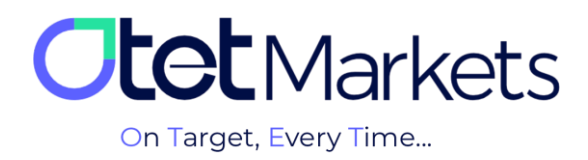

**5.** At this point, you will receive an email from cTrader that contains a button to change your password.

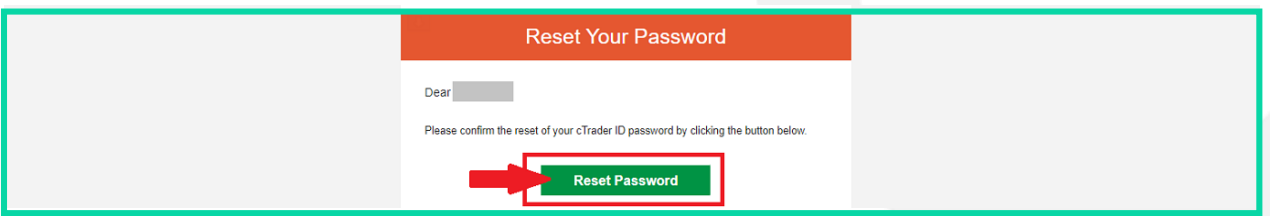

**6.** When you click on the button in the email, you will be transferred to the password change page, where you can define a new password for yourself. Enter your desired password and then click the Set Password button.

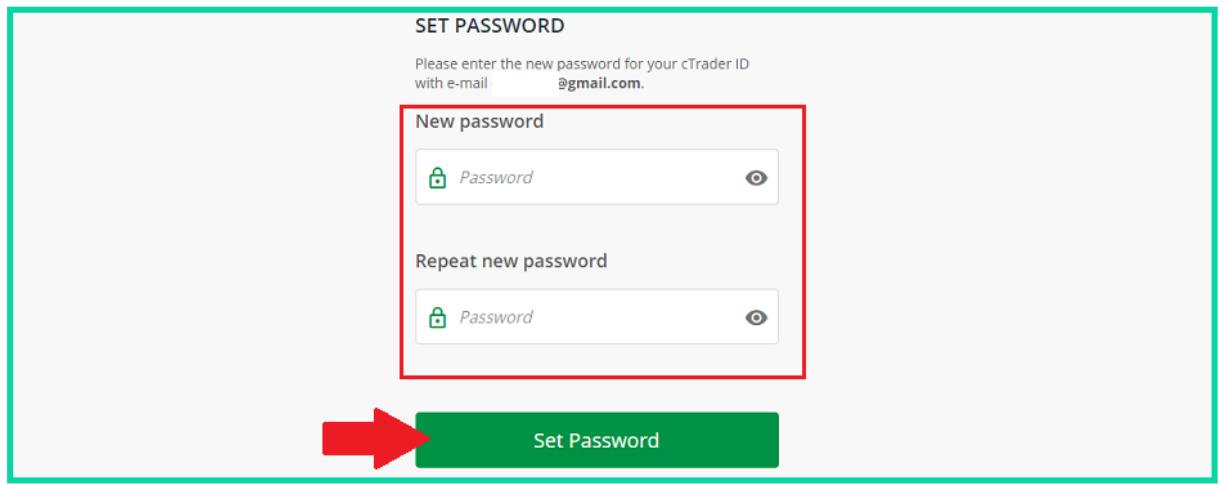

**7.** At this stage, you can log in to your trading account in cTrader Otet, available in Windows, web, Android, and iOS versions, with the username and password you created according to the steps above. The username and password can be used to log in to all downloaded cTrader software (desktop or dedicated mobile of Otet Brokerage).

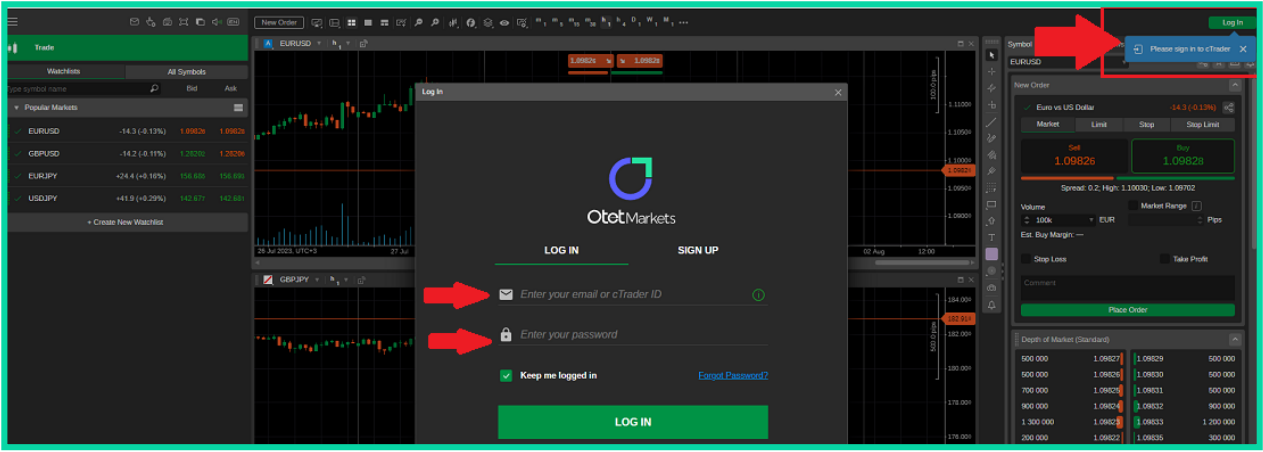

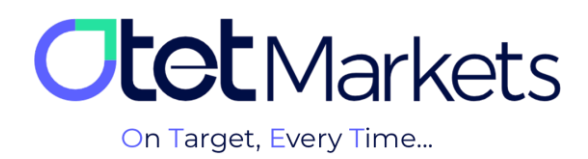

\* Note: Before opening any trading account, you must install the exclusive cTrader software of Otet Brokerage on your system. For this purpose, you can download the appropriate version for your device from the Trading Platforms section of the dashboard that we explained above (option number 2). You can also access cTrader download links in mobile and desktop versions on the platforms page of [www.OtetMarket.com/Platforms.](https://otetmarket.com/platforms/)

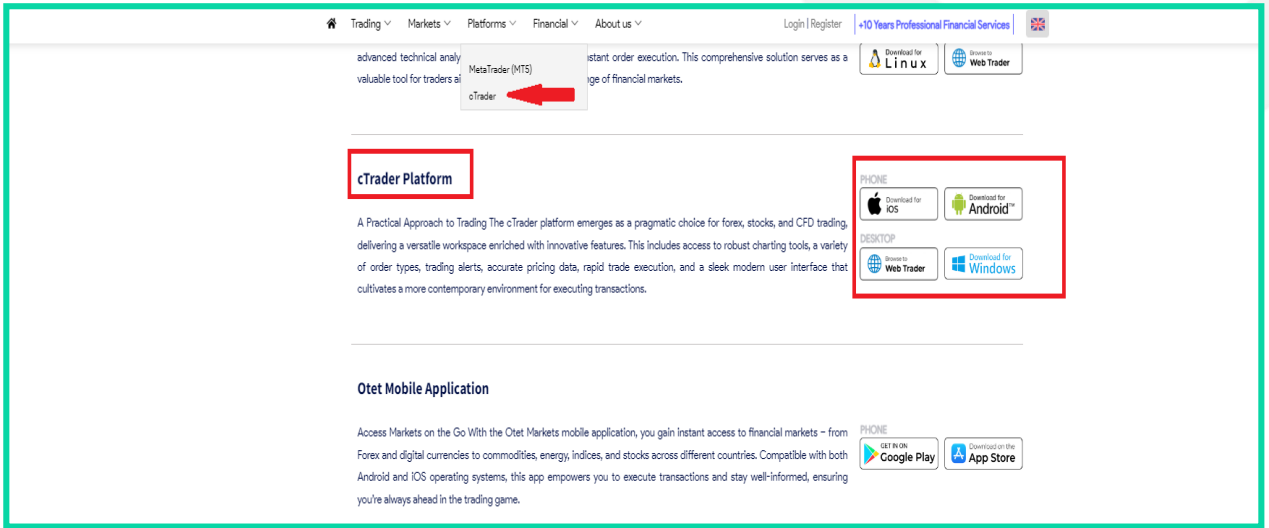

**8.** To open a demo trading account on the cTrader platform, like a real account, it is necessary first to select the type of trading account (Platform), then the currency of the deposit, the trading model of the account (Hedging), the leverage and the starting amount, and at the end, create your account by clicking the Open account button.

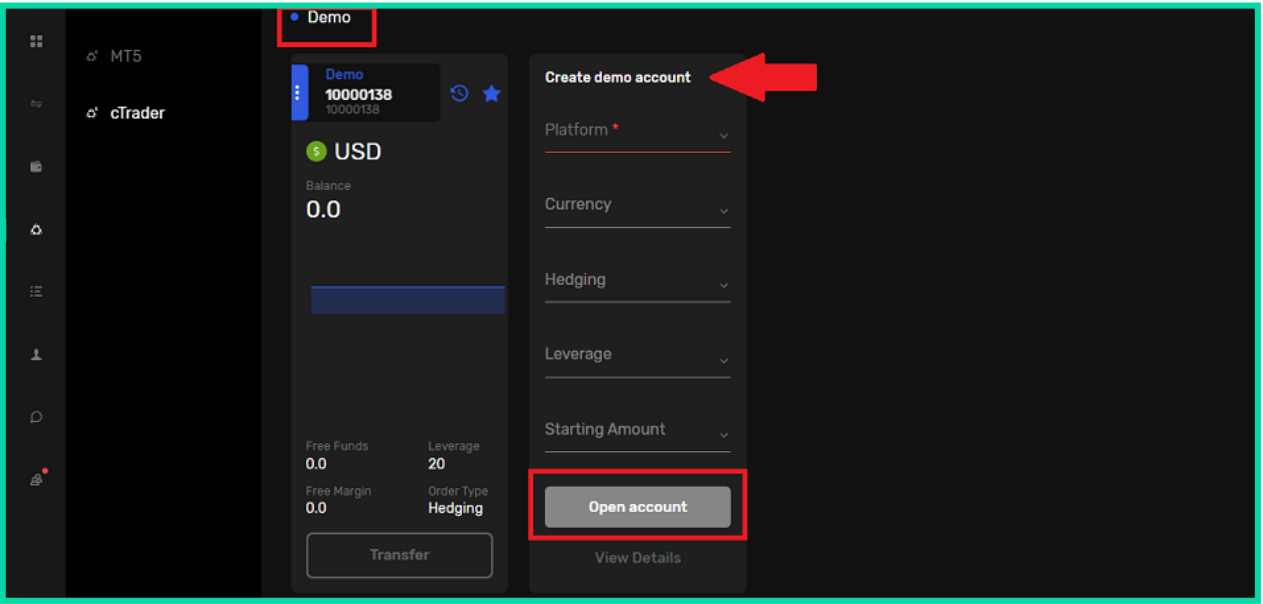

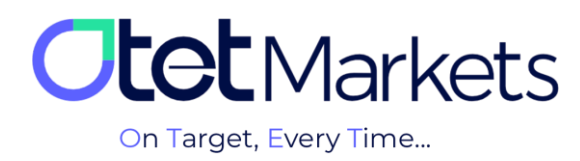

## **Steps to transfer money between trading accounts in Otet (Transfer)**

On the dashboard's first page of the cTrader platform, all trading accounts (Live/ Demo) created are displayed in separate boxes. In each box, the details of that account can be seen as follows:

- (1) Account number
- (2) Trading account type (Demo and Live)
- (3) The type of base currency
- (4) Account balance
- (5) Free Funds
- (6) Free Margin
- (7) Leverage
- (8) Order Type

1. At the bottom of each box, there is a Transfer button, which you will be directed to the transfer page by clicking on it. On this page, you can choose which account to withdraw money from (e.g., standard account) and deposit to which account (e.g., Pro).

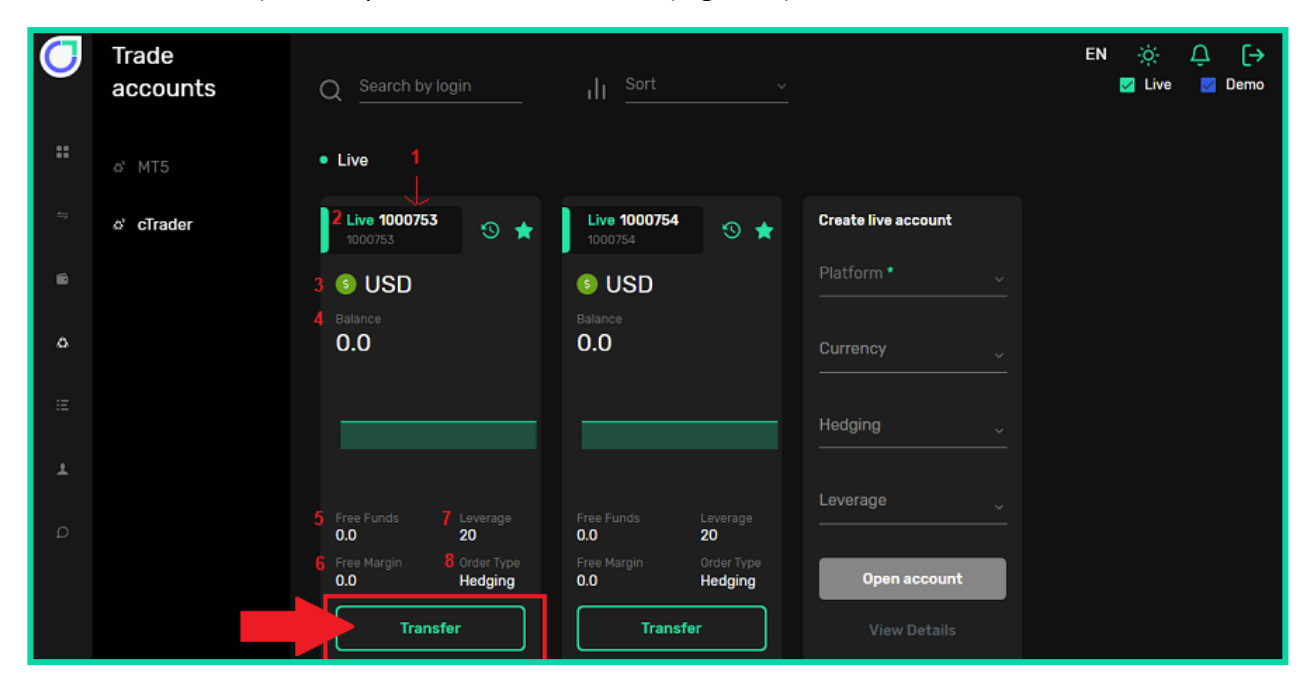

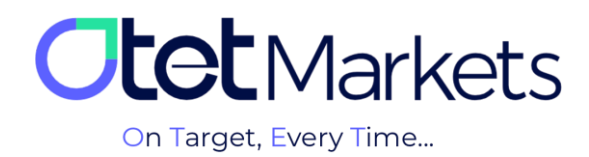

**2.** Enter the transfer amount in the Transfer amount field and click the Transfer button.

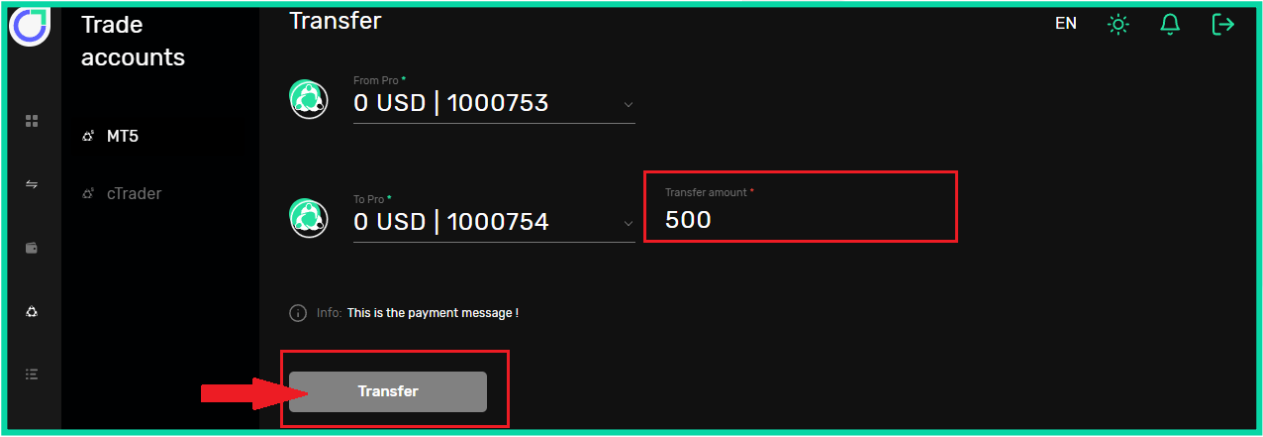

**3.** Another way to access the money transfer page in Otet is to click on Funds from the left menu and then select Transfer.

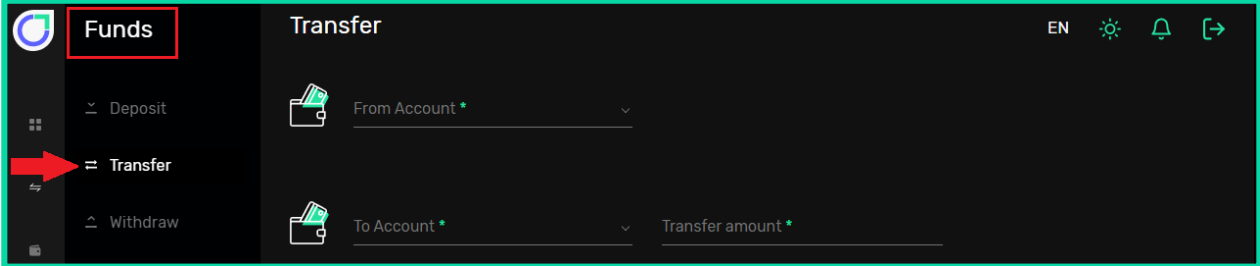

**4.** Another way to transfer money is from the left menu in the dashboard. Click on Wallets to display all your wallets on this screen. By clicking on the three dots at the top right of each box, a drop-down menu will open from where you can click on Transfer to unlock the money transfer page.

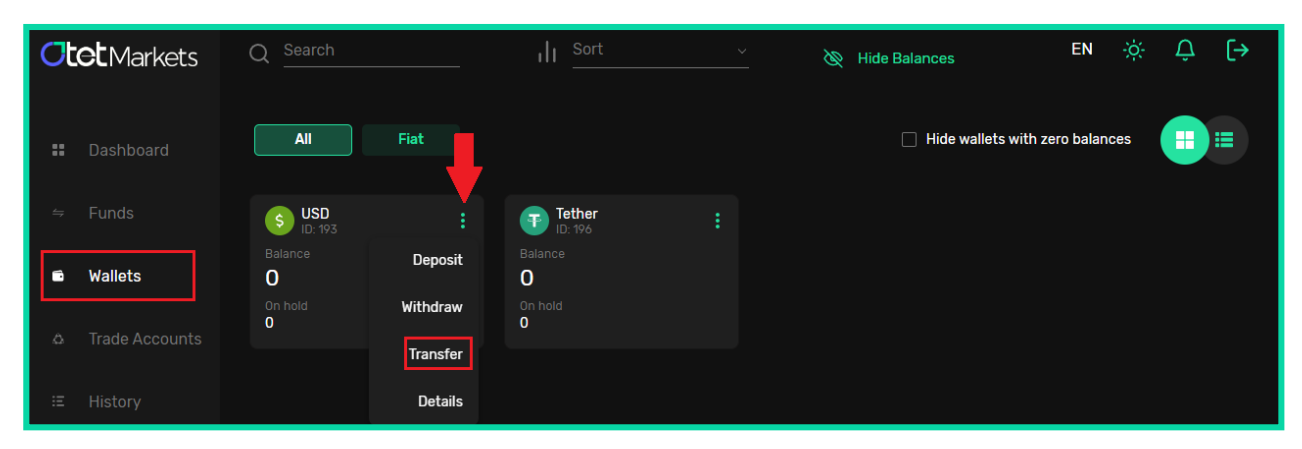

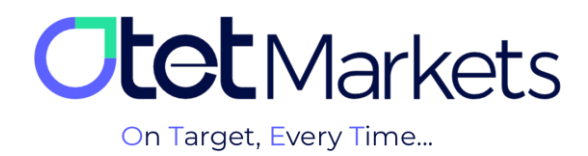

**Otet Markets brokerage support unit is ready to respond to dear customers 24 hours a day, seven days a week. If you face any challenges or want more information, contact our experts through the online chat at the bottom of the pages.**

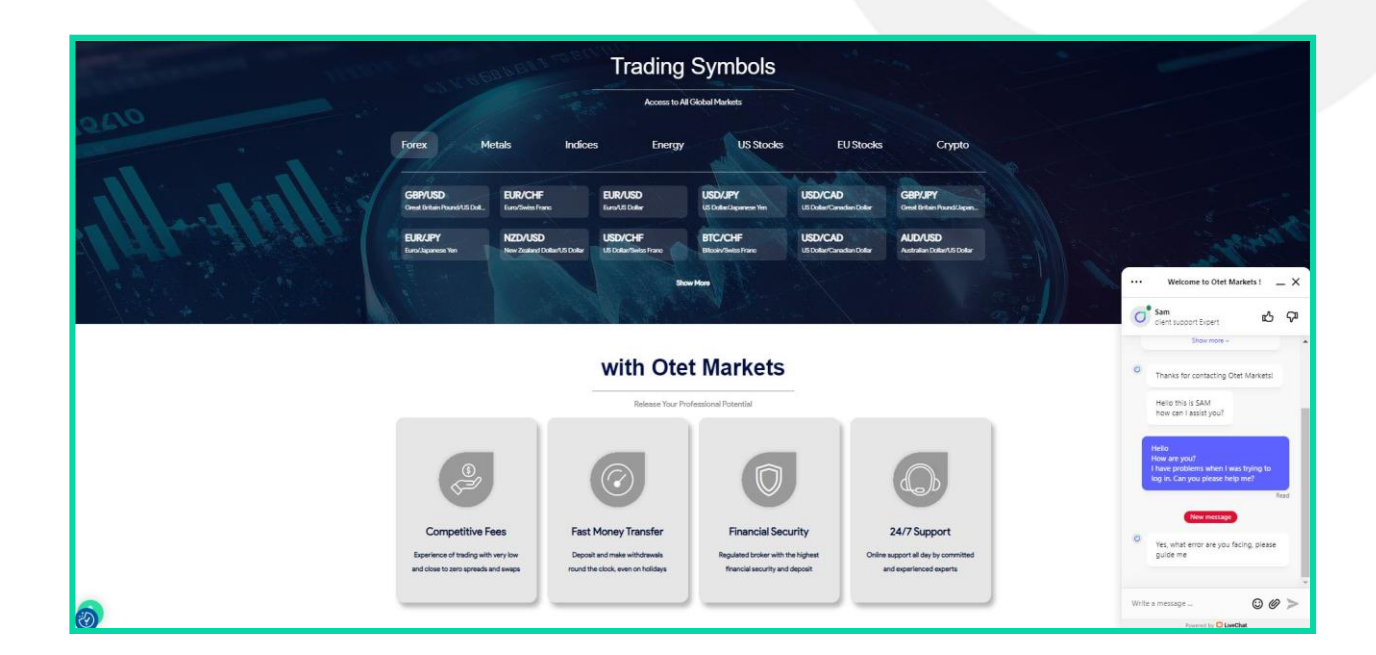

**"Thank you for choosing our brokerage for your transactions."**

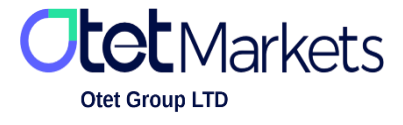

Otet Group LTD is a financial brokerage company regulated by Comoros Union, license No. T2023304, Registration No. HY00523012 and also registered in the Republic of Marshall Islands, registration number 118922, Address: Vasili Vryonides St. 6, Gala Court Chambers, Office 203-204, 63095 Limassol, Cyprus.